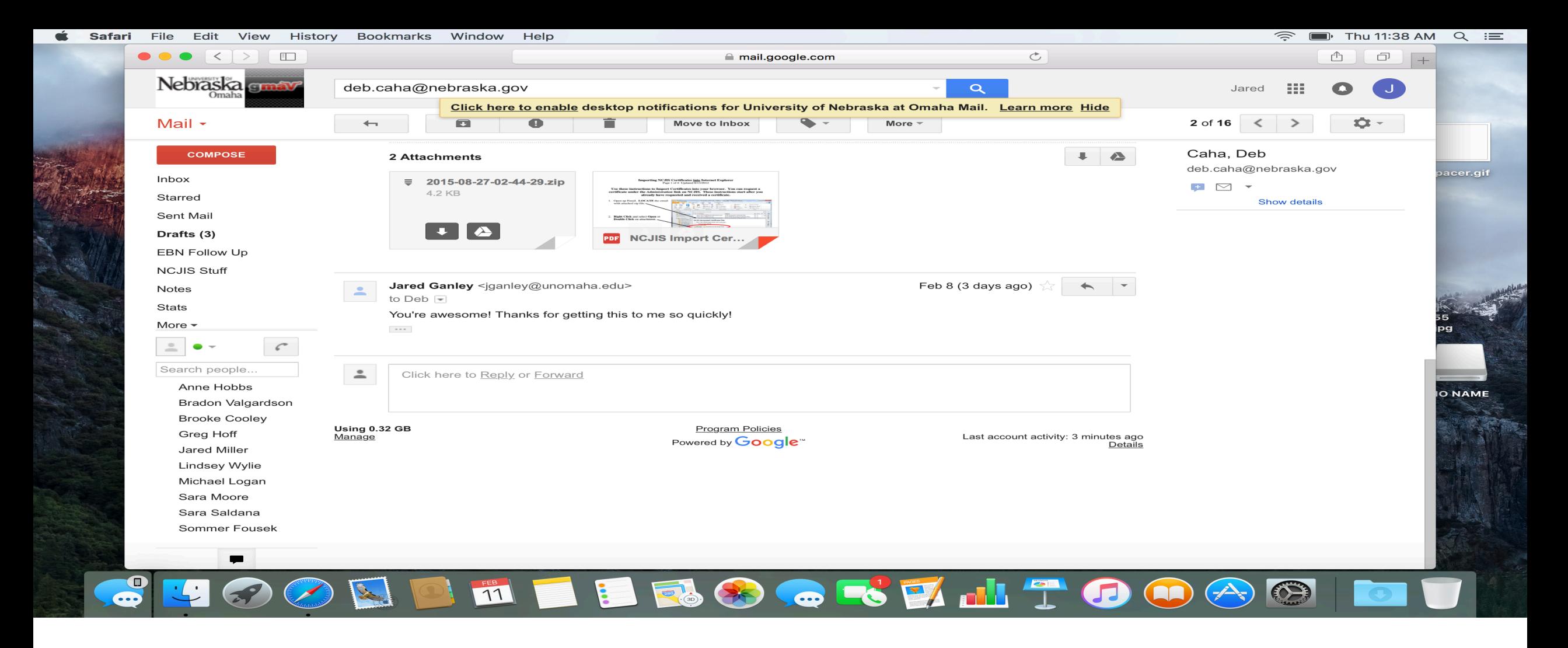

Find your email from Deb Caha that has your certificate. Double click the certificate zip to download the file.

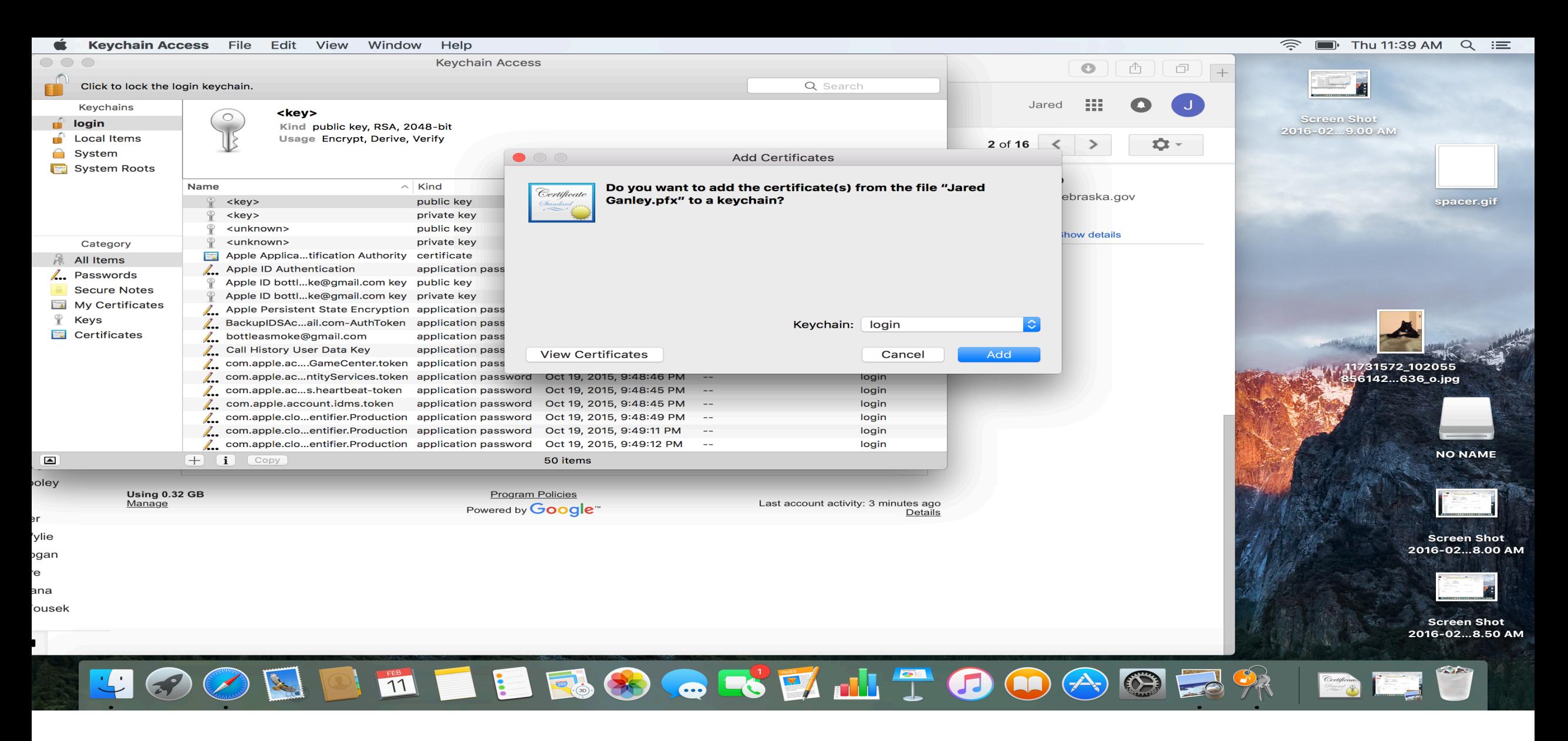

Once the Certificate is downloaded, you will be asked if you want to add the certificate to a keychain. Click "Add" to do so.

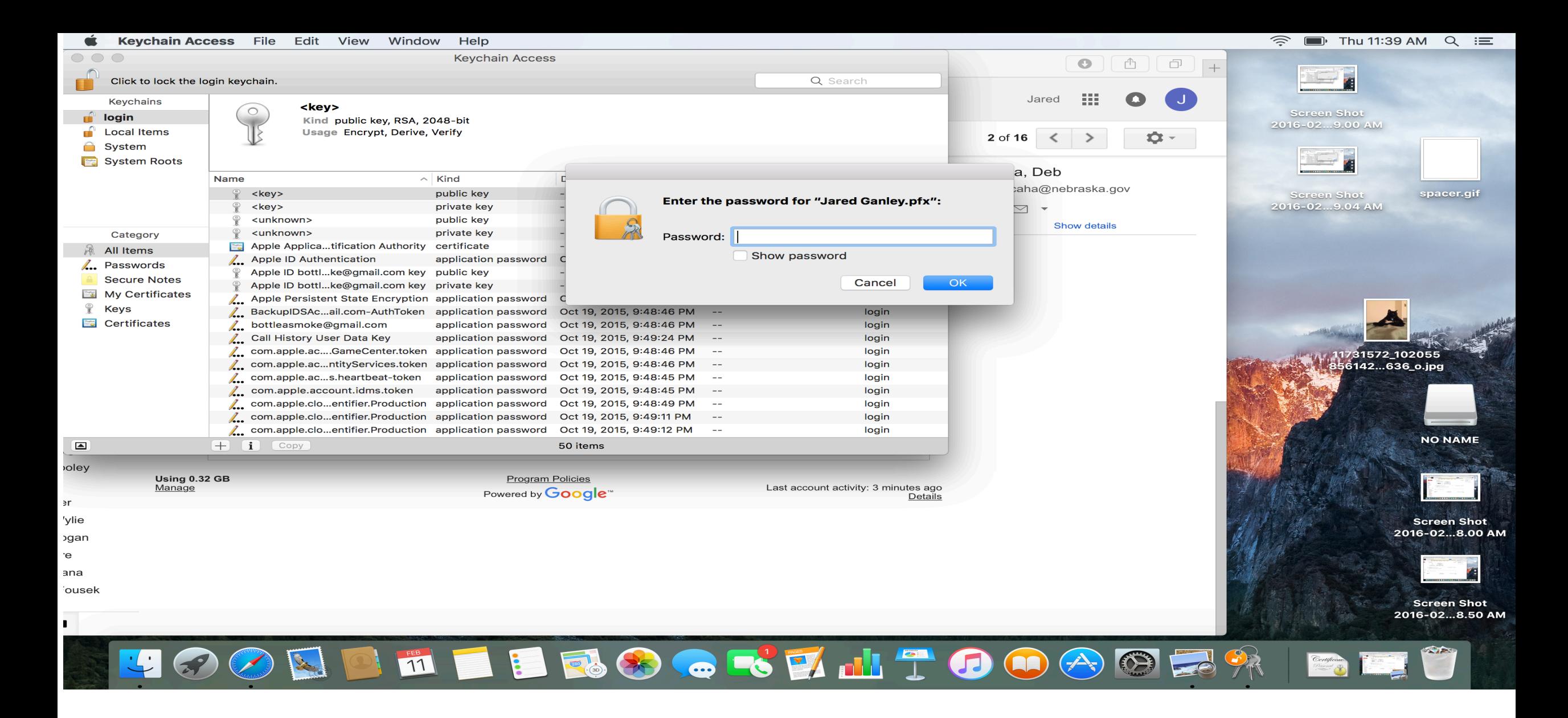

At this point you will be asked to enter the password for the certificate, this will be "ncjis" using all lower case letters.

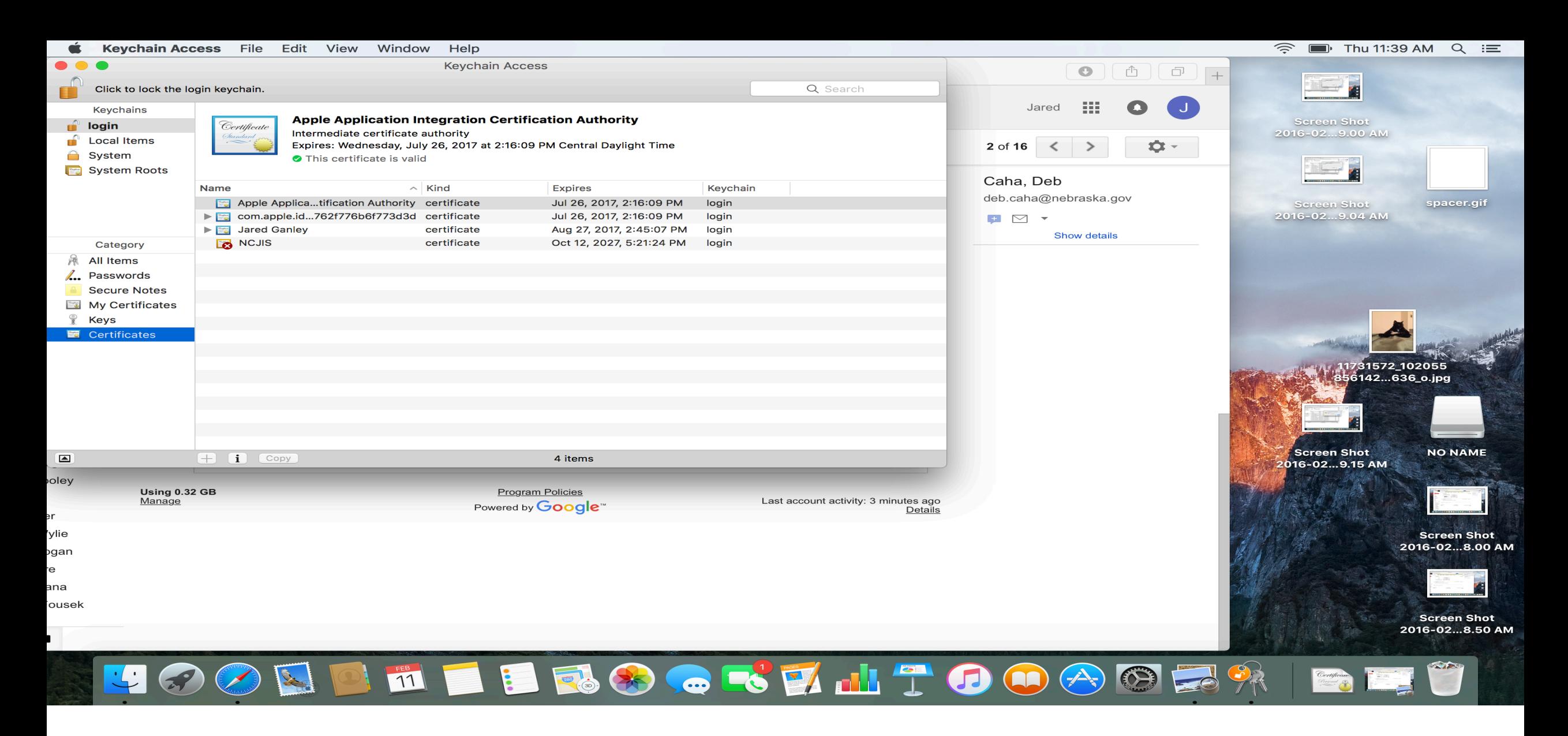

Your Mac should then automatically open your Keycchain Access window, if that doesn't happen you can use the search button at the top right of your screen to search "Keychain Access".

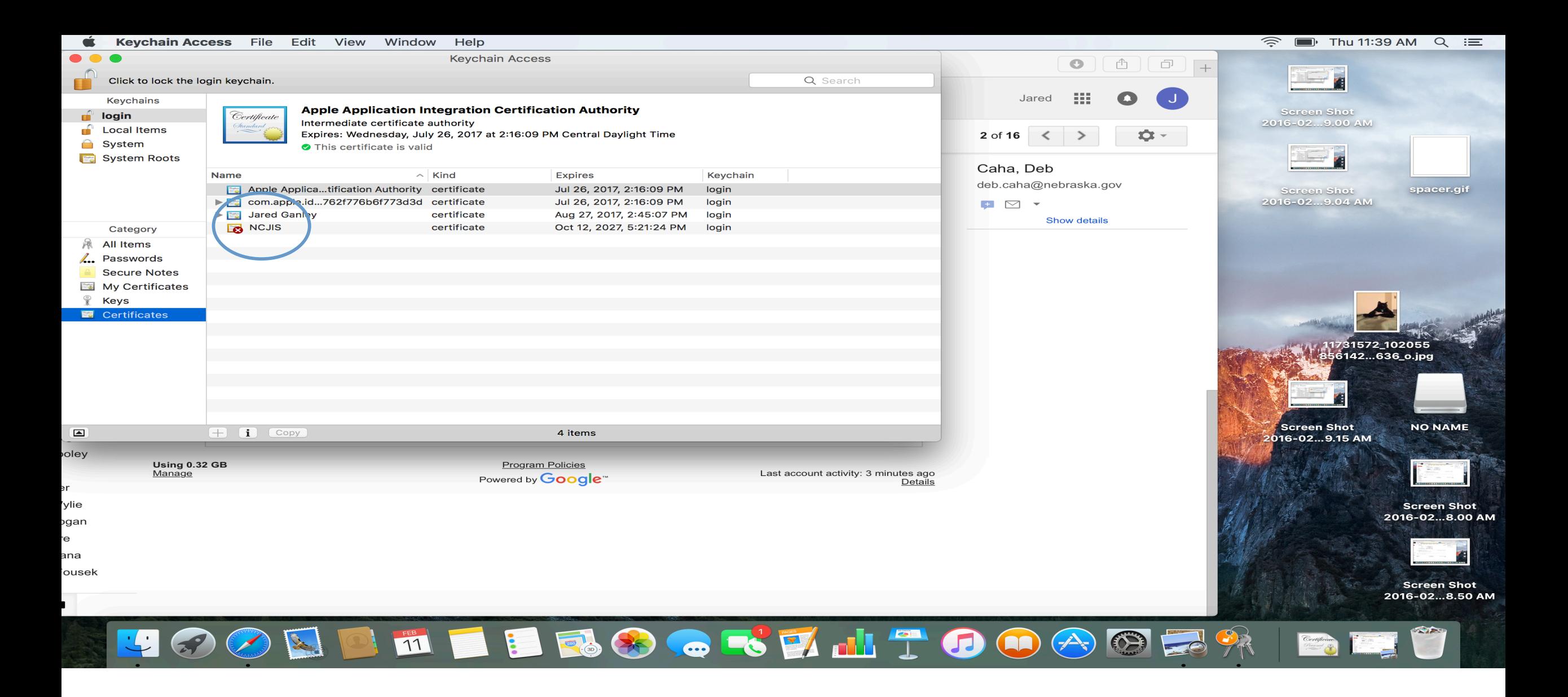

In the Keychain Access window click on "Certificates" and click on the NCJIS certificate. It will have a red X over it.

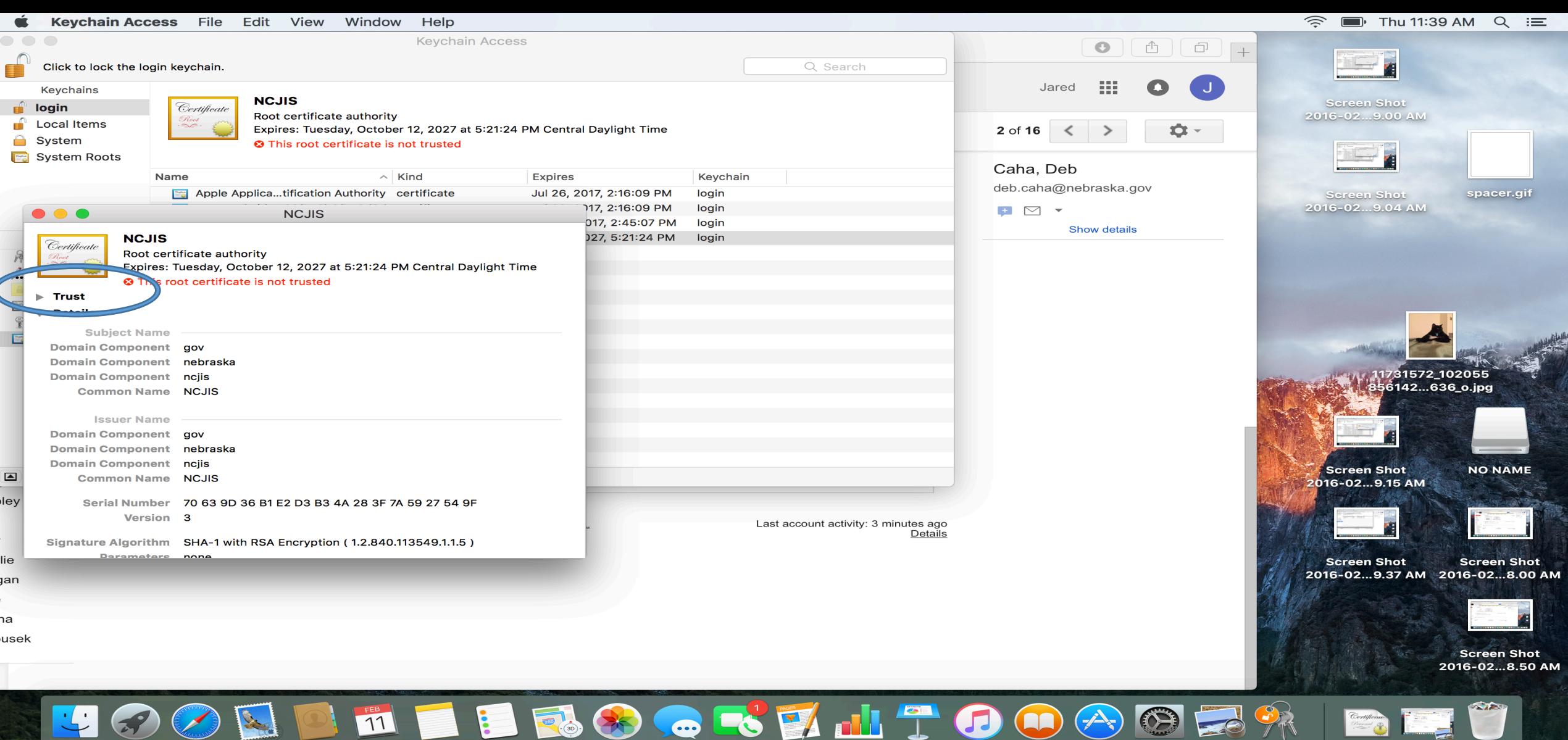

In the new window that opens up you will see the red message that the certificate is not trusted. To change your trust settings, Click on the arrow next to "Trust".

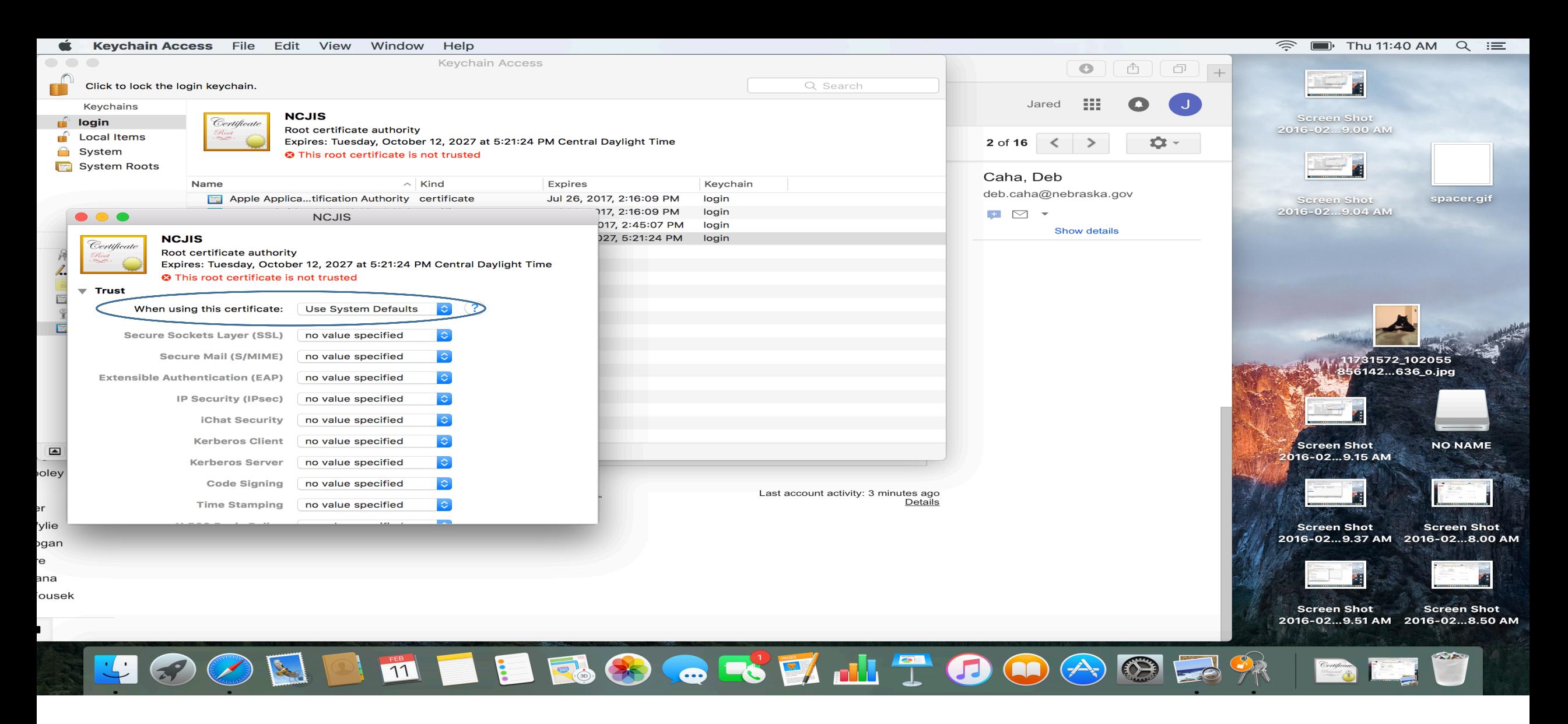

Click the box next to where it says, "When using this certificate:"

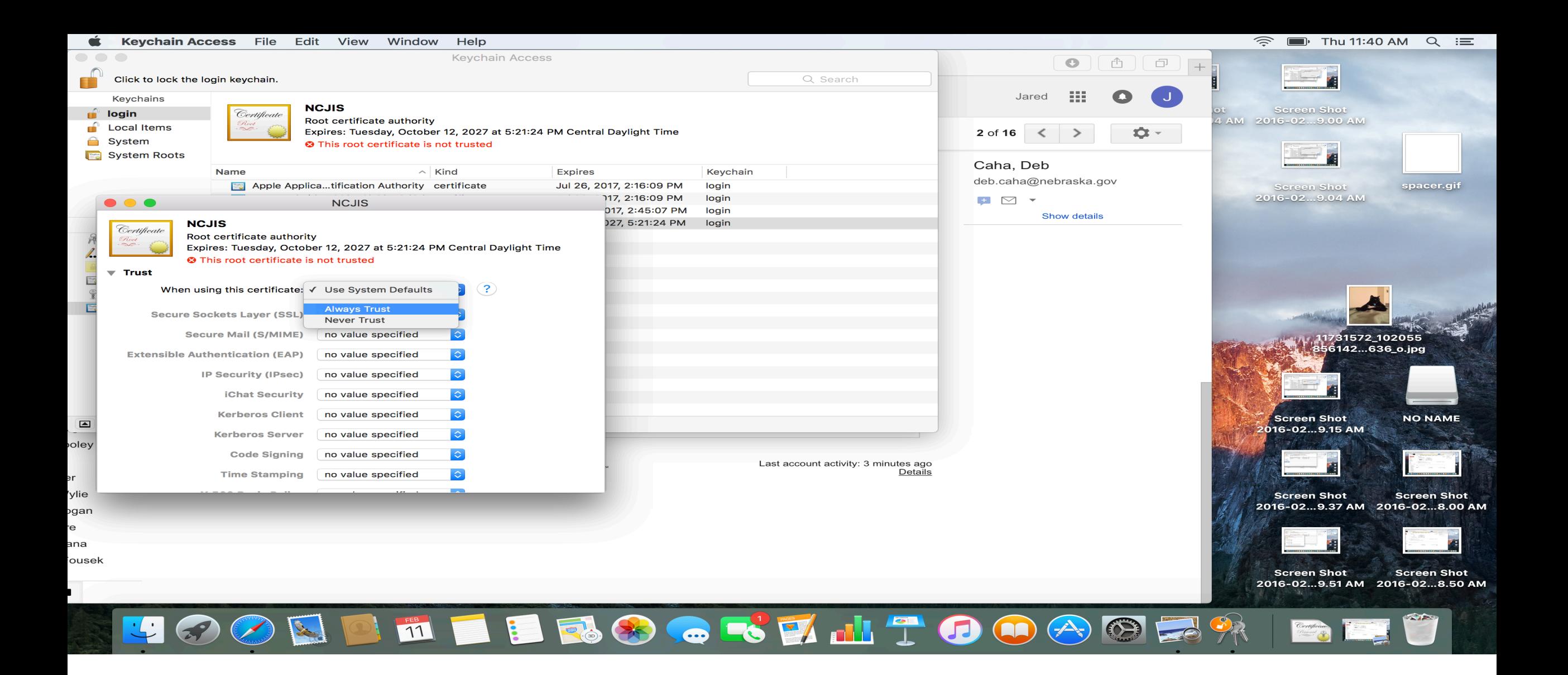

Select "Always Trust" in fro the options that appear.

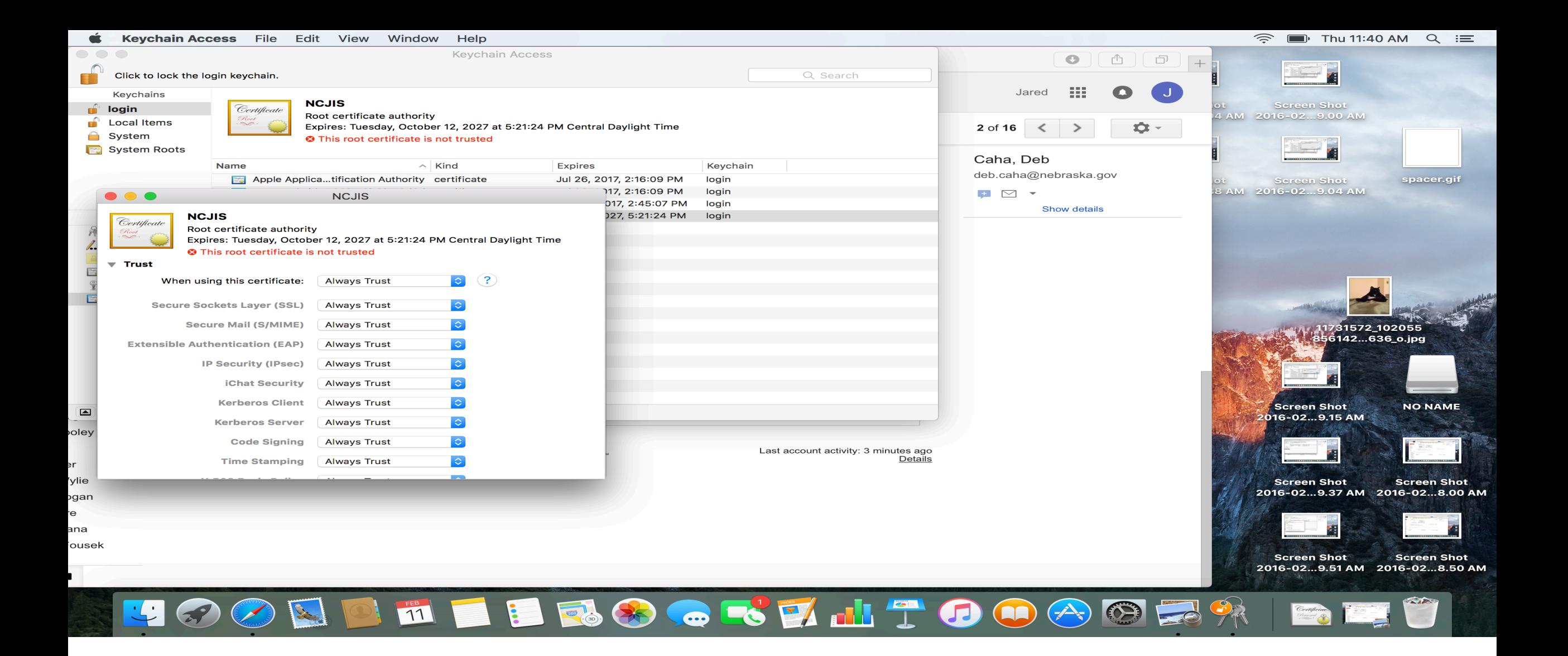

Once you've made your selection, all of the subsequent boxes will also chance to "Always Trust".

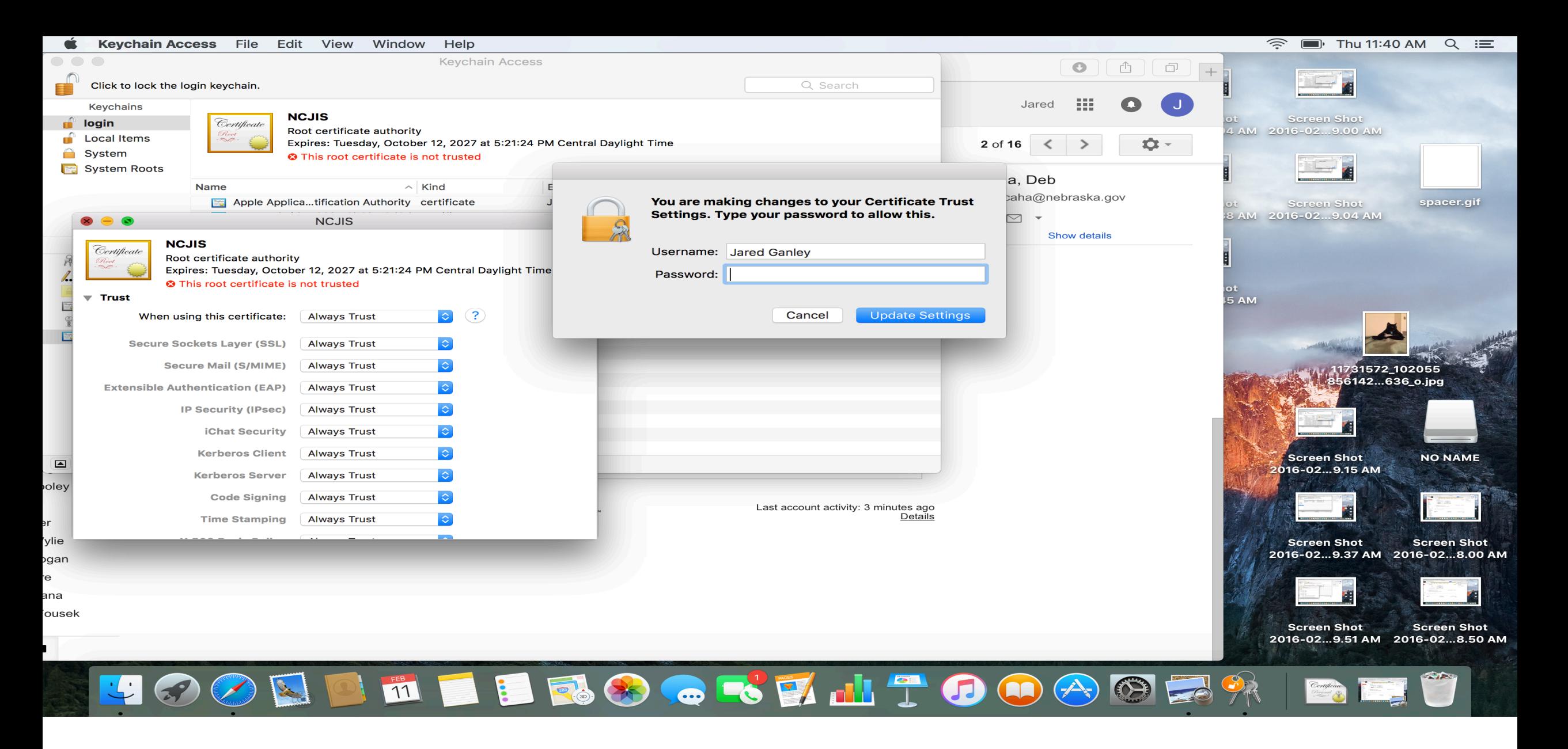

At this point you may be asked to enter your personal Mac password, it will be the same one you use to login.

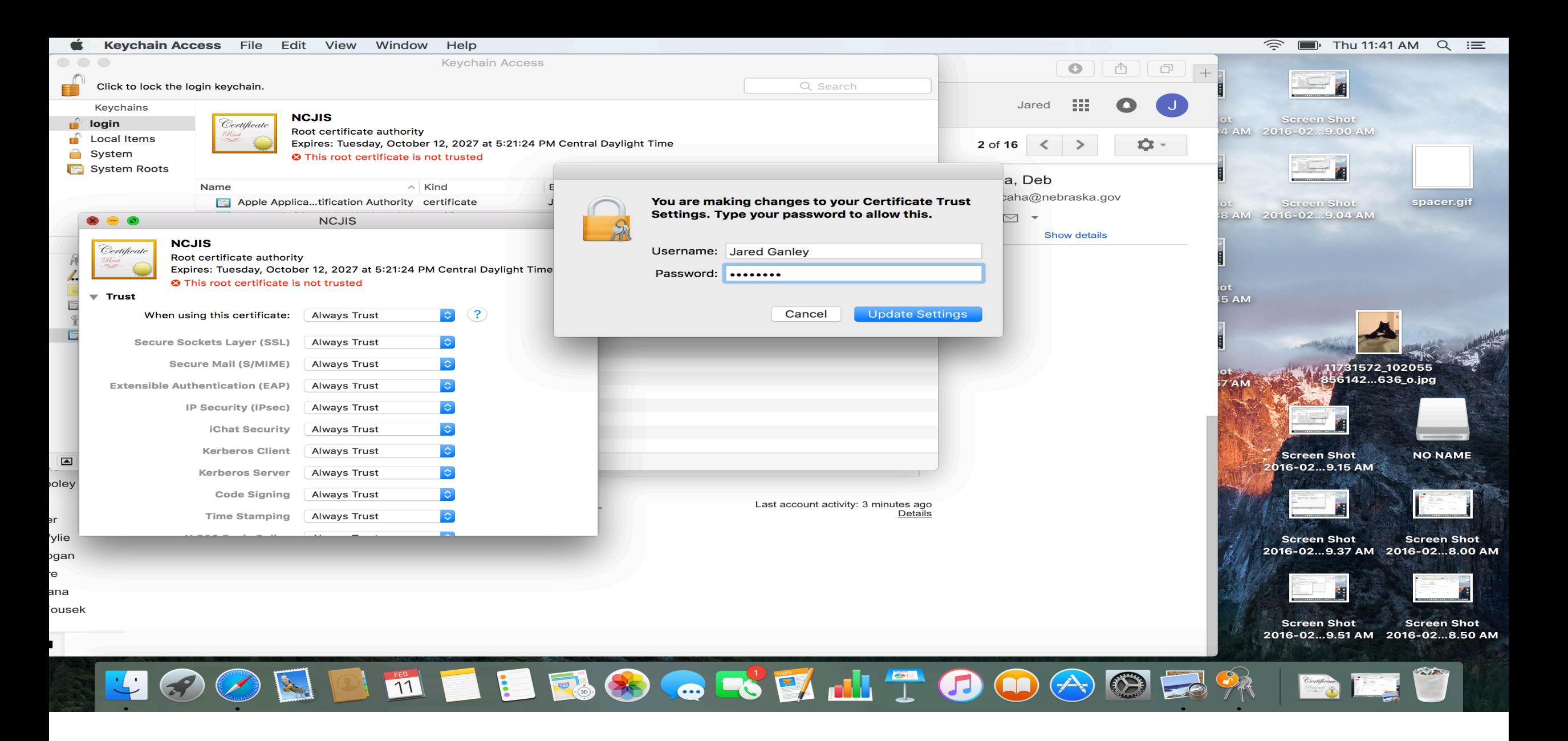

When you have entered your password, click "Update Settings".

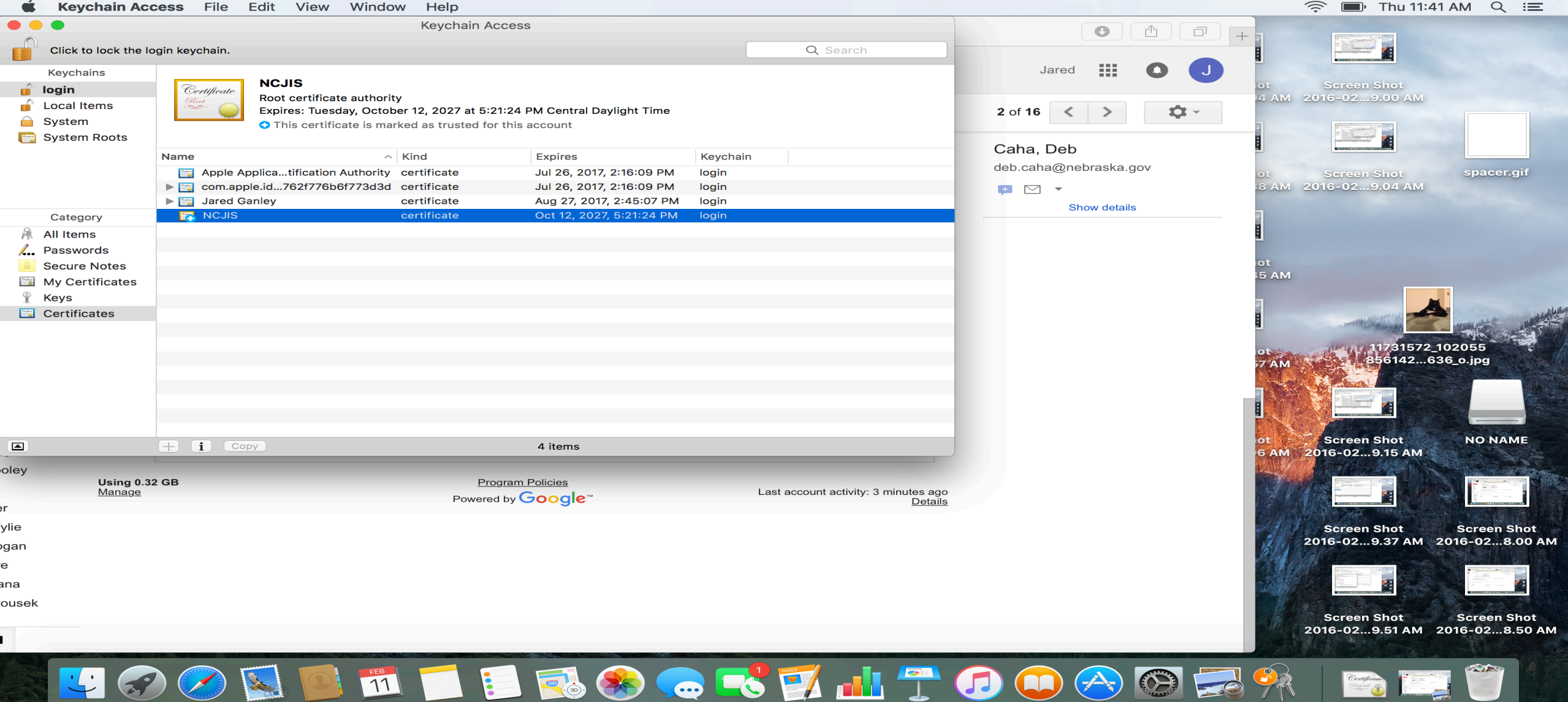

In you Keychain Access window the red X that had appeared over the NCJIS certificate should now be blue.